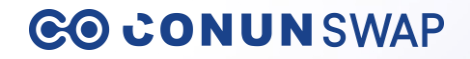

# **SWAP** 사용자 설명서

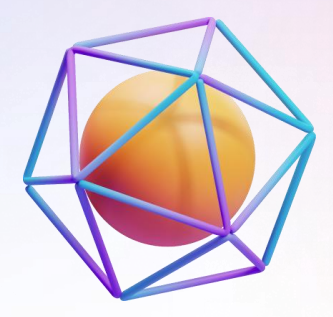

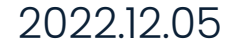

01. 지갑 연결

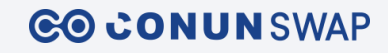

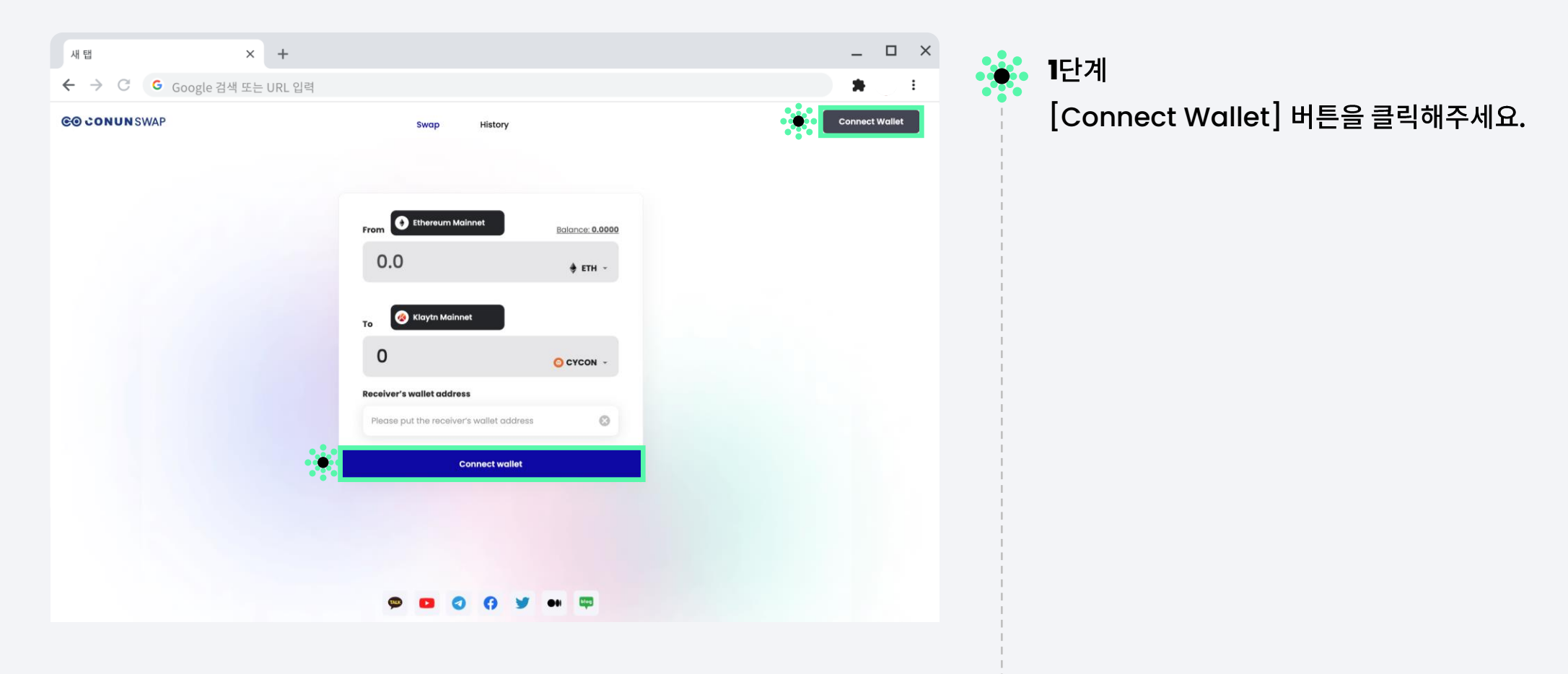

#### 02. MetaMask 설치

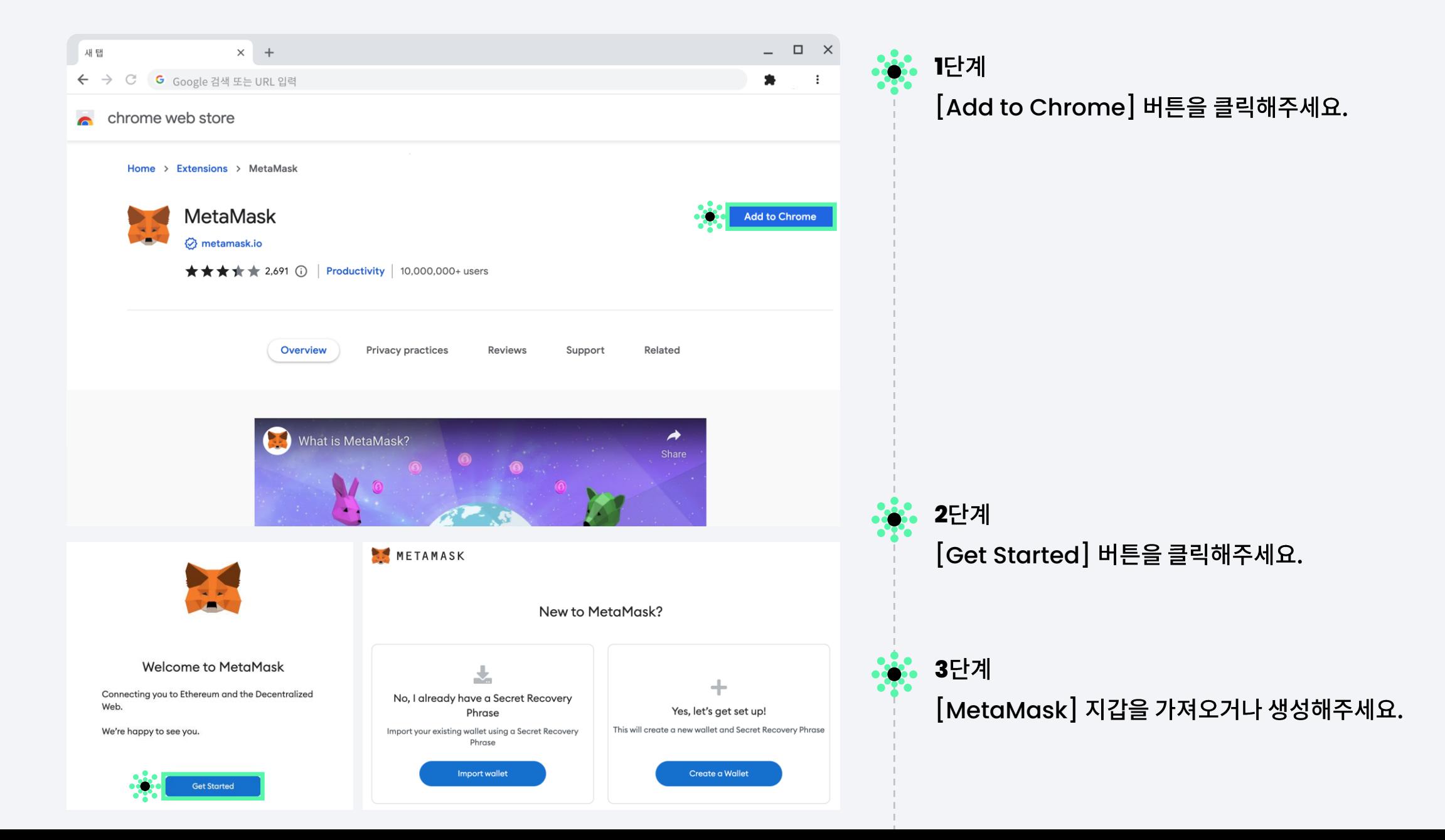

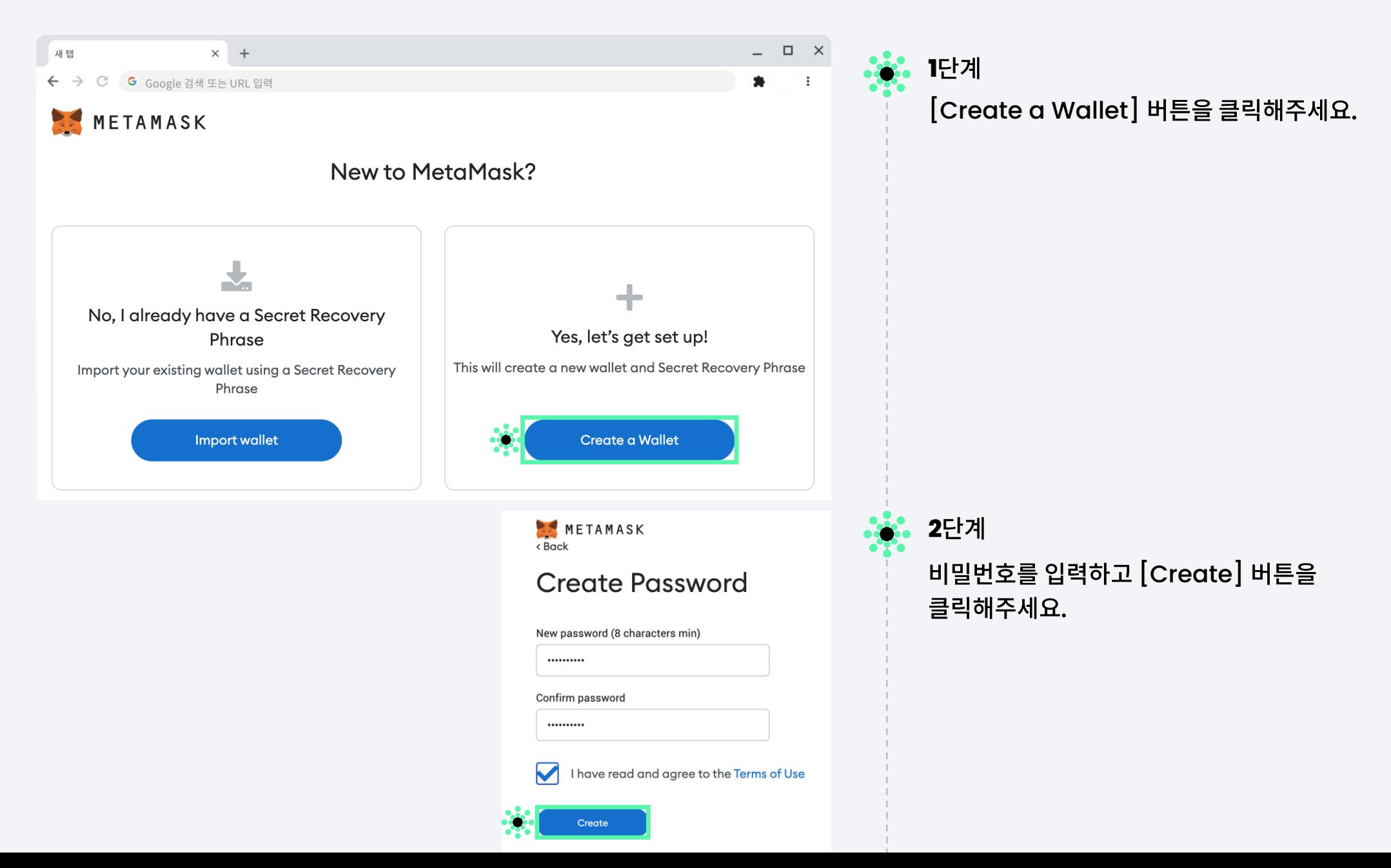

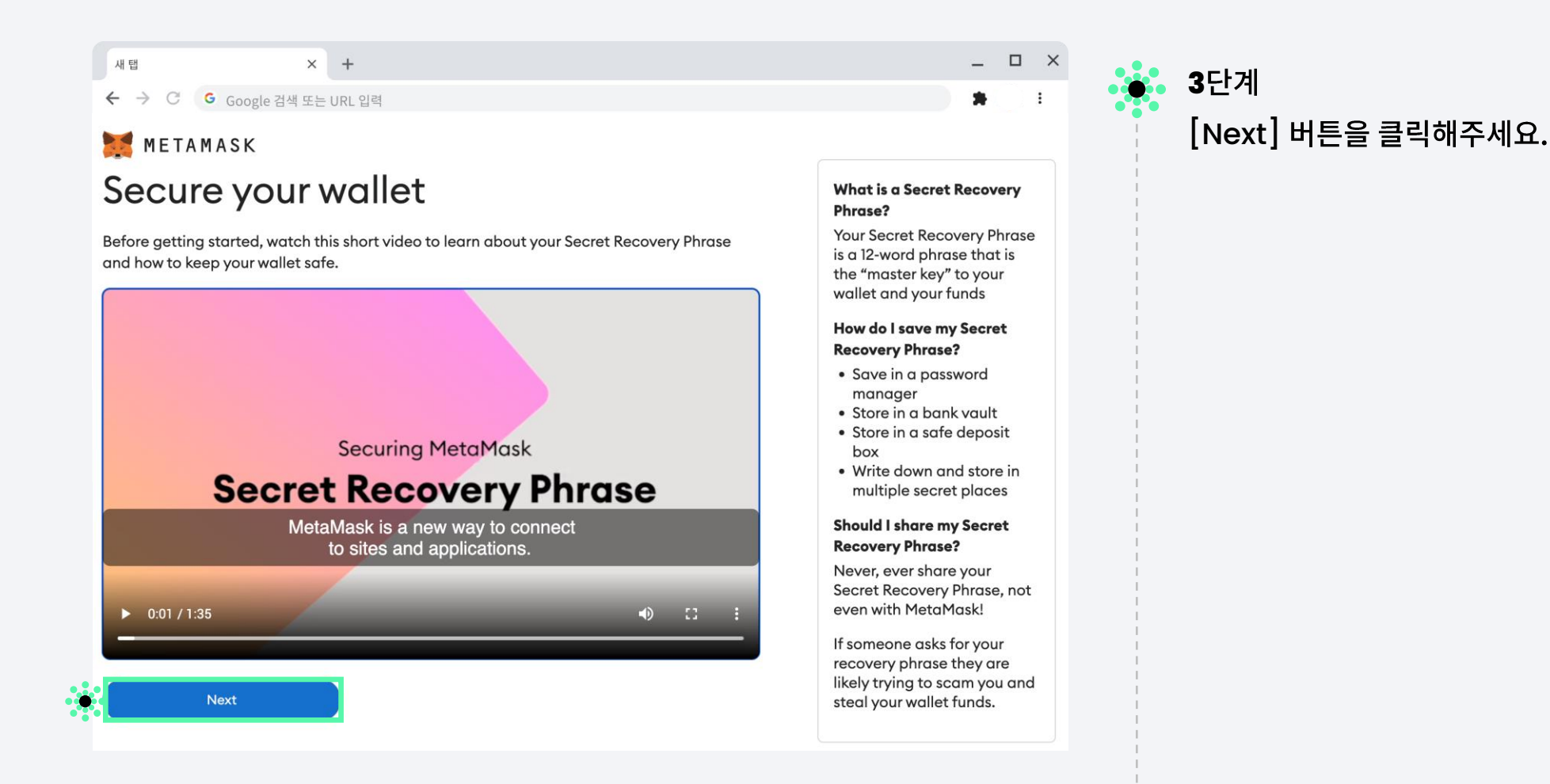

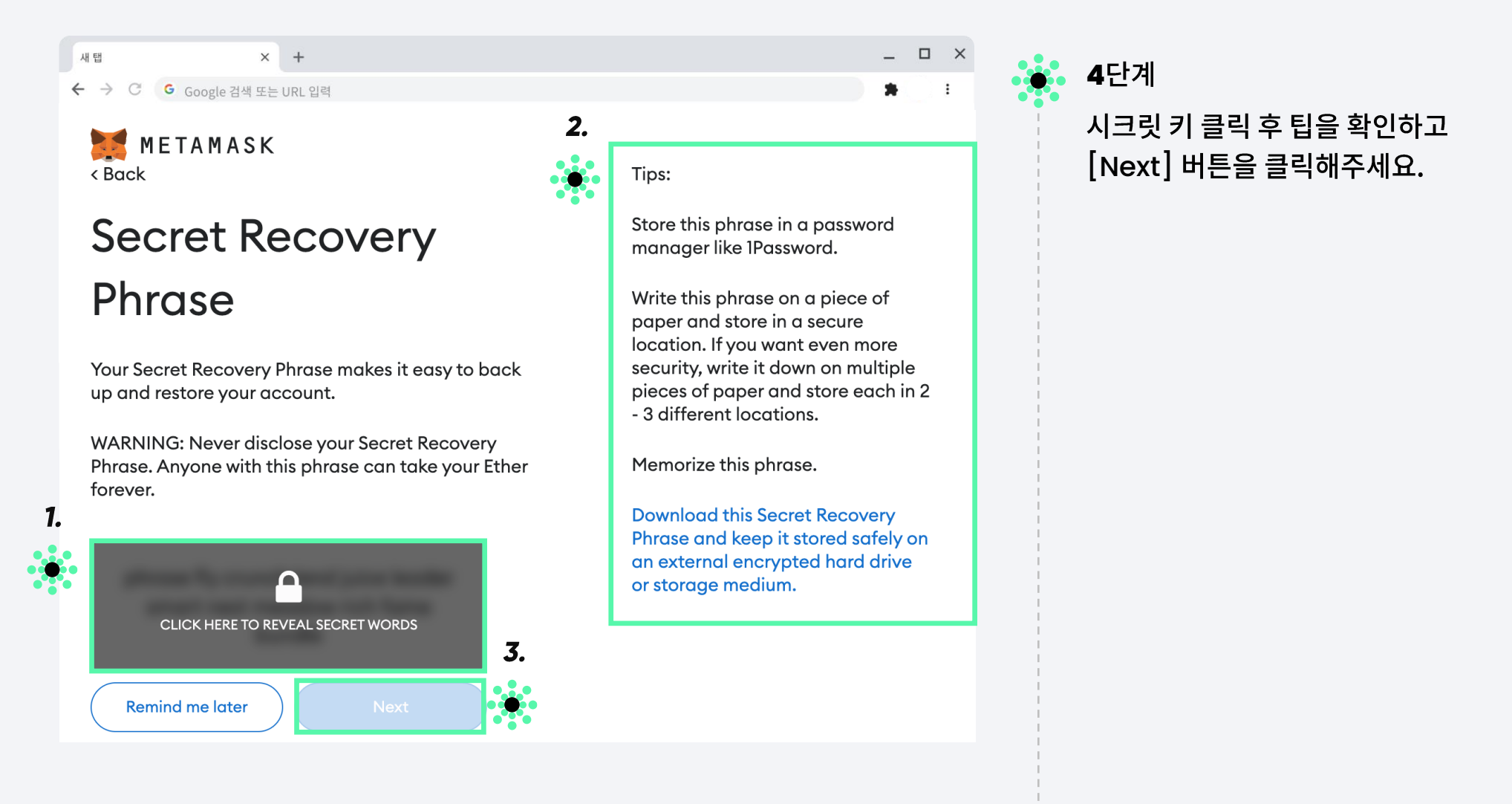

 $\times$  +  $-48$ ← → C Google 검색 또는 URL 입력

METAMASK < Back

Confirm

#### Confirm your Secret Recovery Phrase

Please select each phrase in order to make sure it is correct.

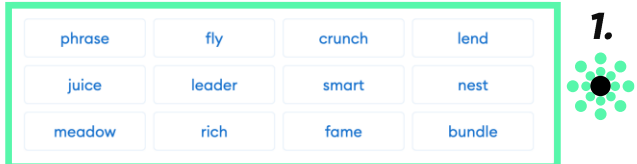

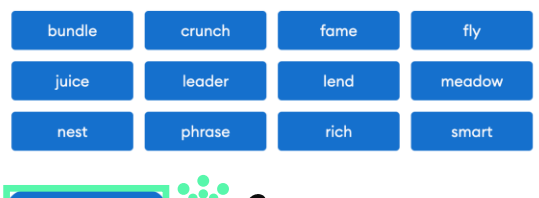

Σ.,

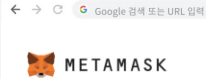

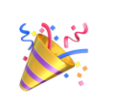

새병

 $\times$ 

#### Congratulations

 $\times$  +

You passed the test - keep your Secret Recovery Phrase safe, it's your responsibility!

#### Tips on storing it safely

· Save a backup in multiple places.

• Never share the phrase with anyone.

. Be careful of phishing! MetaMask will never spontaneously ask for your Secret Recovery Phrase. . If you need to back up your Secret Recovery Phrase again, you can find it in Settings -> Security. . If you ever have questions or see something fishy, contact our support here.

 $\begin{array}{cccc} - & \square & \times \end{array}$ 

 $\blacksquare$ 

\*MetaMask cannot recover your Secret Recovery Phrase. Learn more.

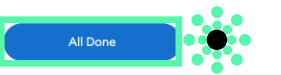

### **5**단계 시크릿 키 12개를 입력한 후 [Confirm] 버튼을 클릭해주세요.

**6**단계 [All Done] 버튼을 클릭해주세요.

#### **- 5**

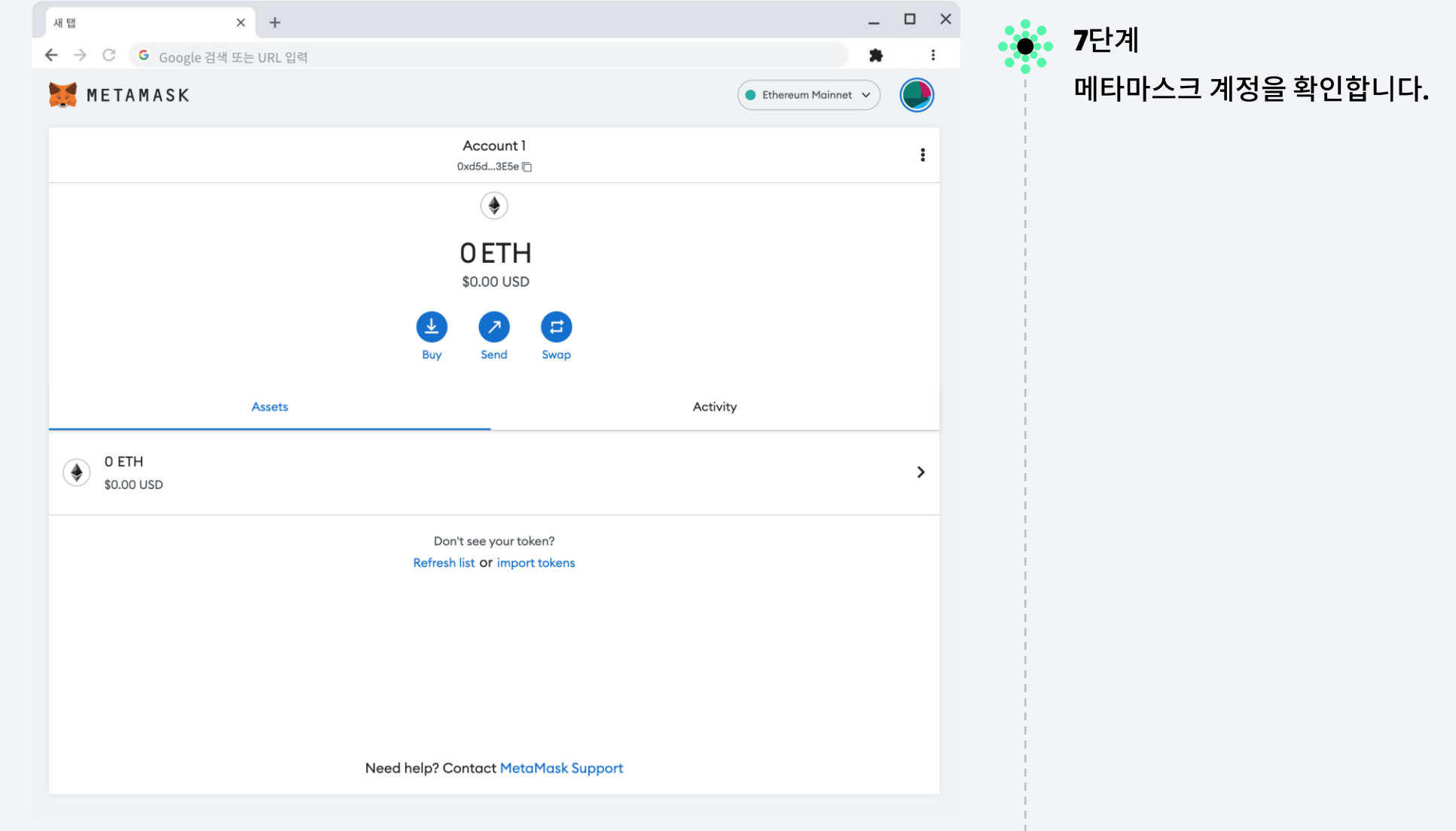

**- 6**

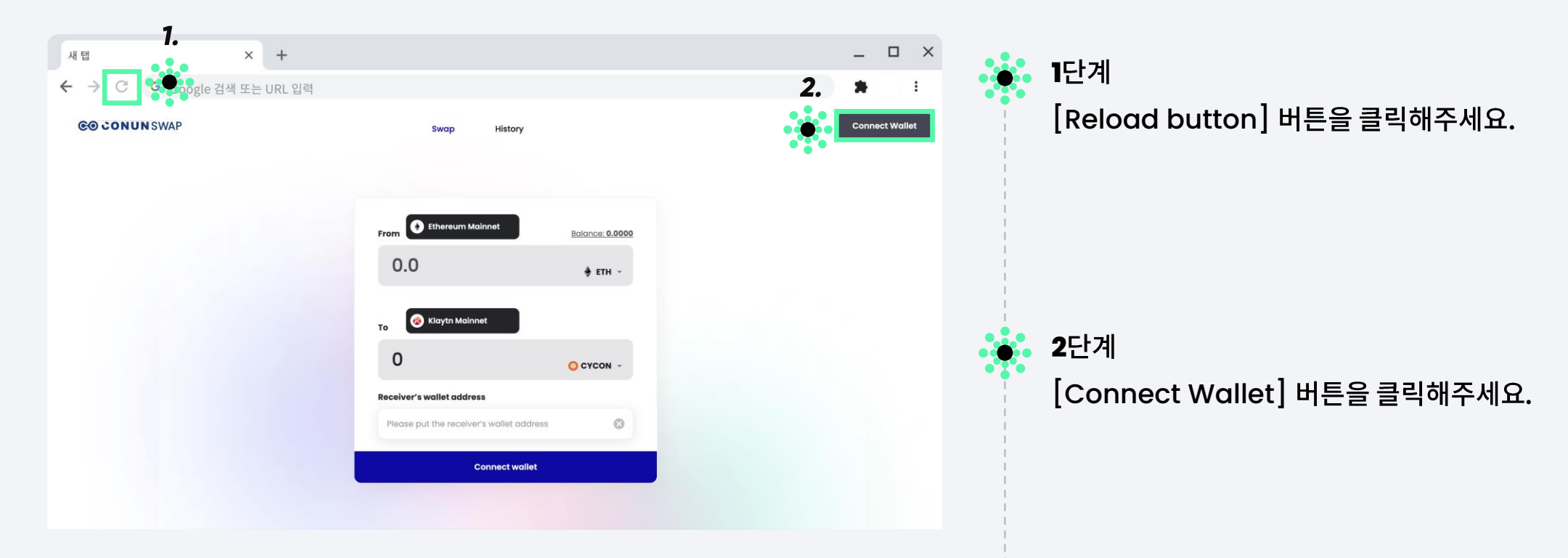

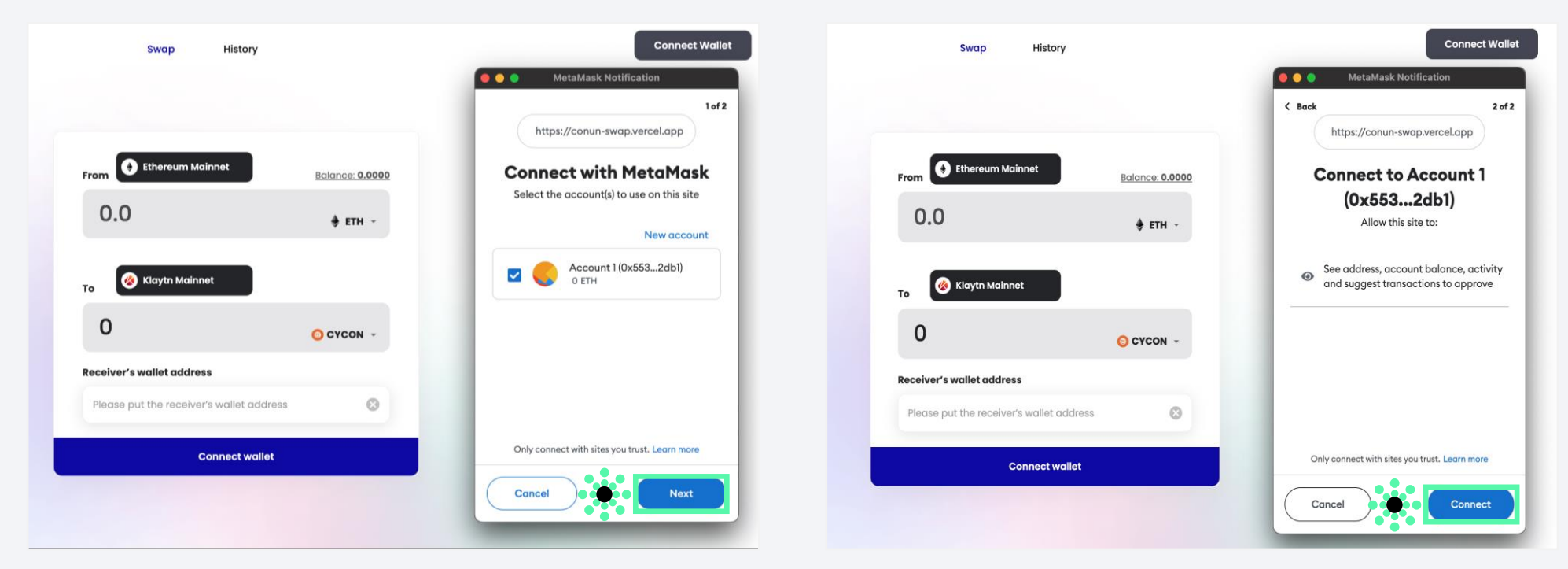

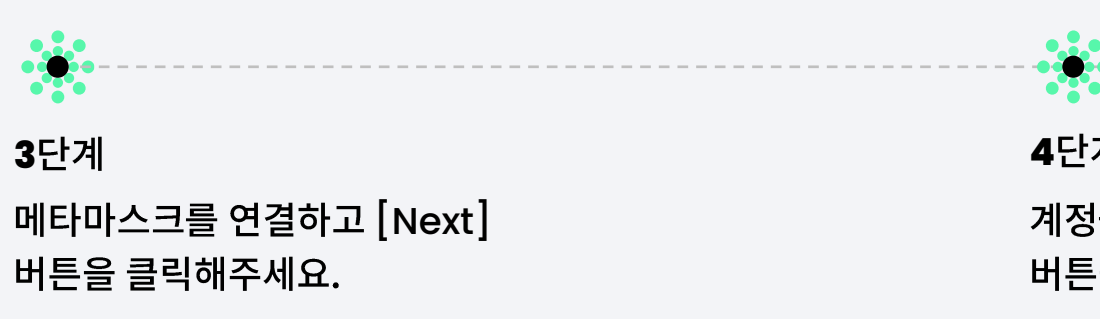

**4** 계정을 연결하고 [Connect] 버튼을 클릭해주세요.

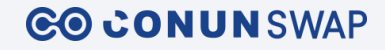

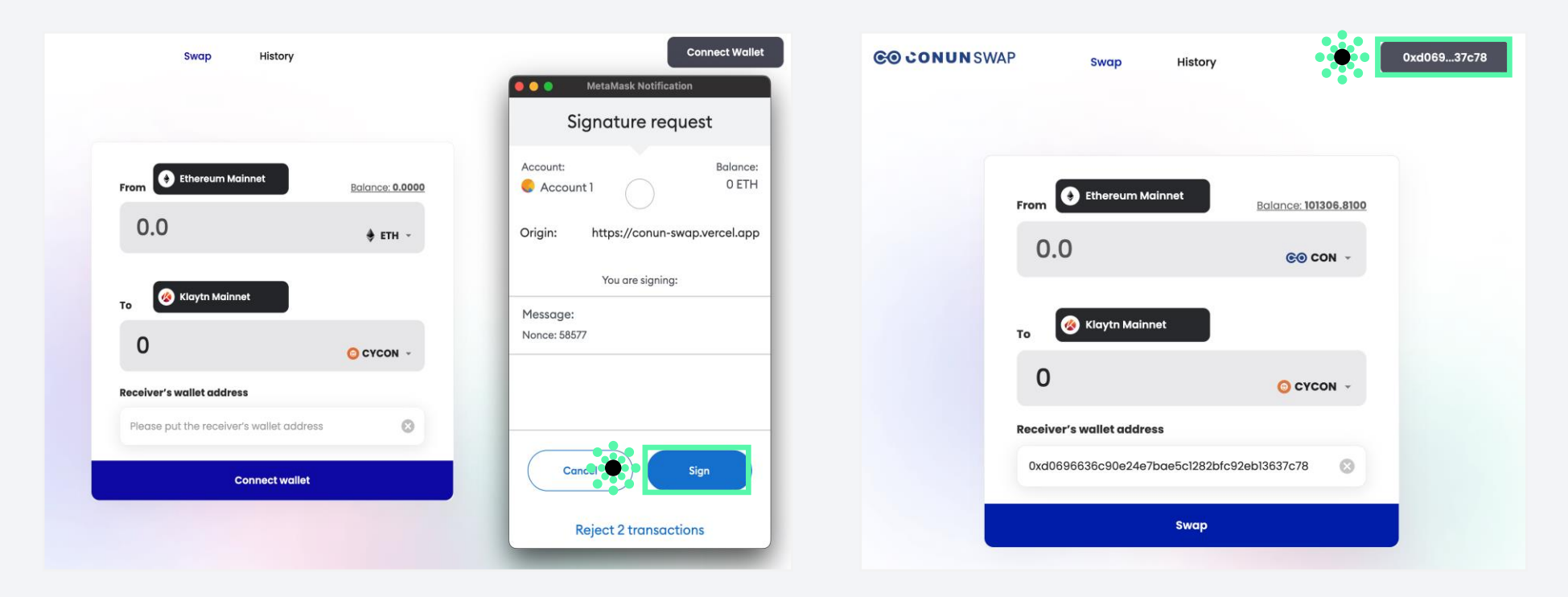

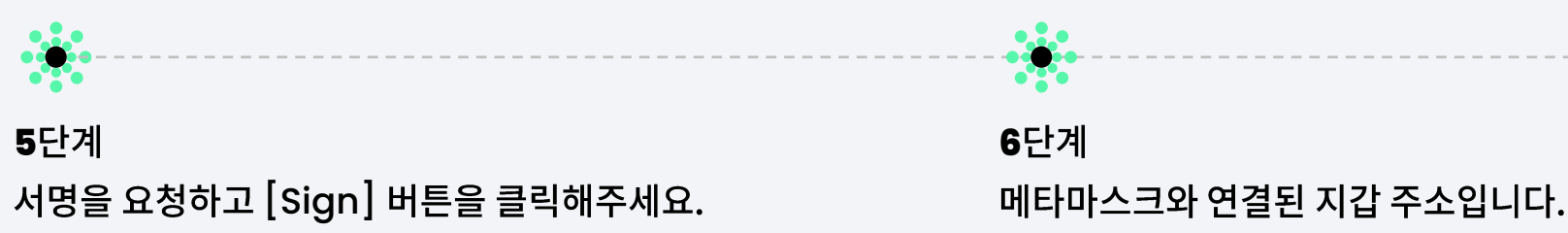

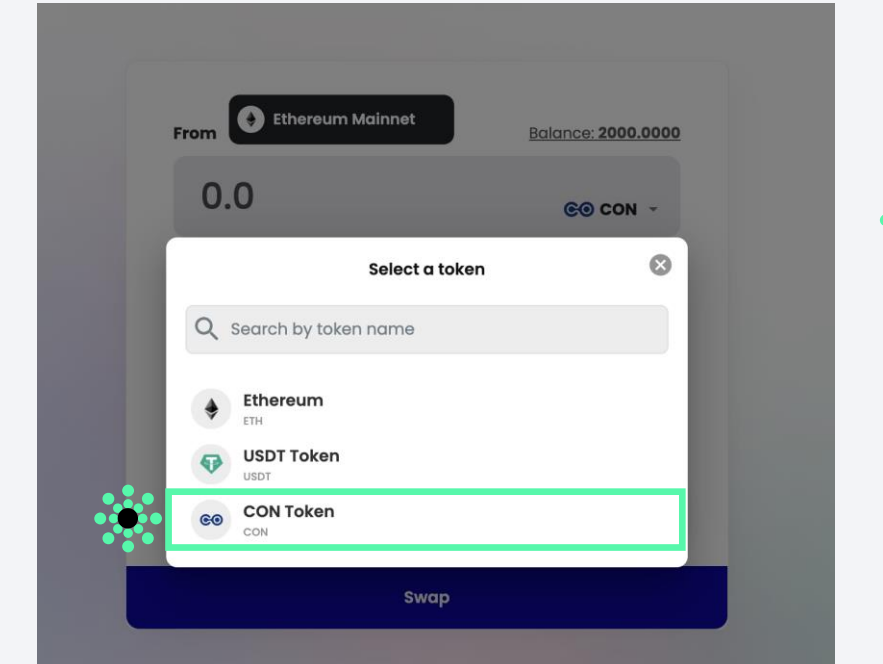

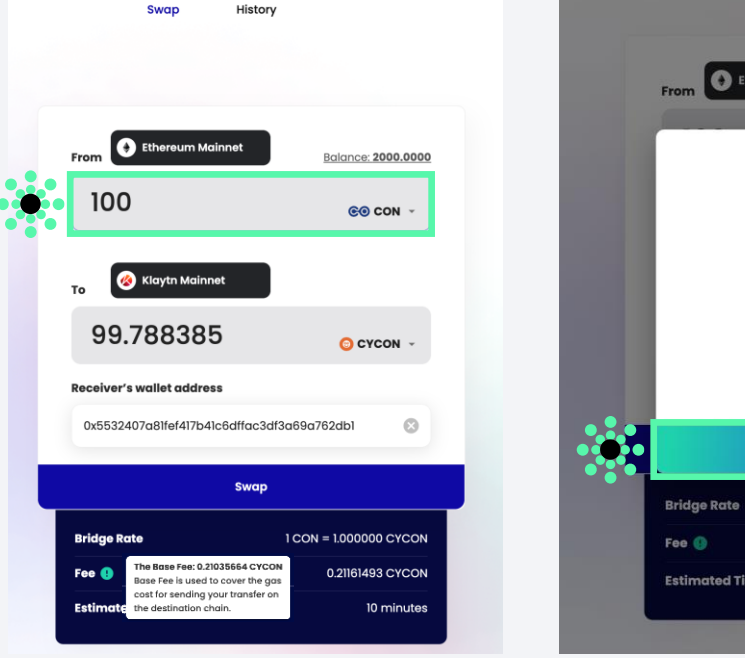

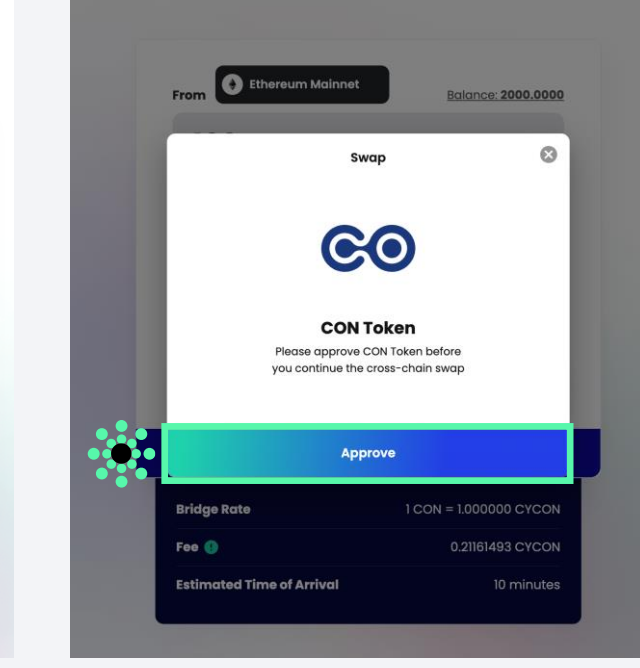

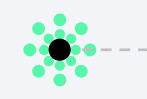

#### **1**

ETH 또는 USDT 또는 CON 토큰을 선택한 수 있습니다. 여기에서는 CON 토큰을 선택하겠습니다.

#### **2**

 $\sim$ 

금액을 입력하고 세부 정보를 검토한 후 [Swap] 누르세요. CON 승인을 위한 팝업을 받게 됩니다.

## 

**3**

CON 토큰을 승인하면 원하는 만큼 교환할 수 있습니다. [Approve] 버튼을 클릭해주세요.

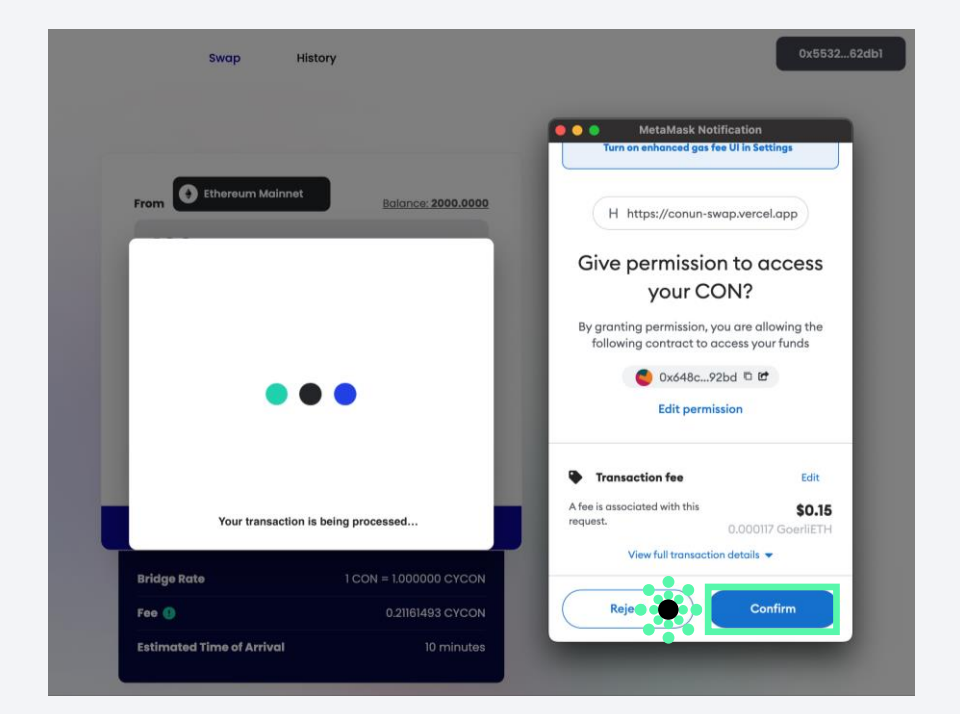

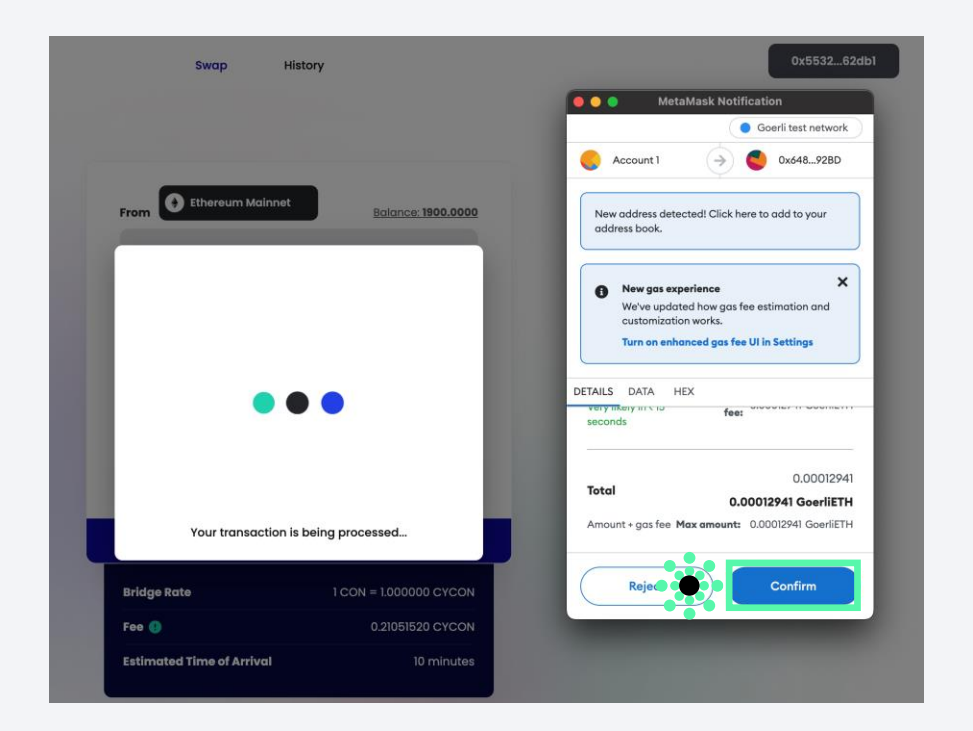

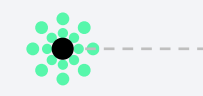

#### **4**

CON 토큰을 사용하려면 [Confirm] 버튼을 클릭해주세요.

**5** CON 토큰을 입금하려면 [Confirm] 버튼을 클릭해주세요.

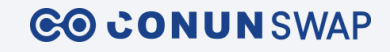

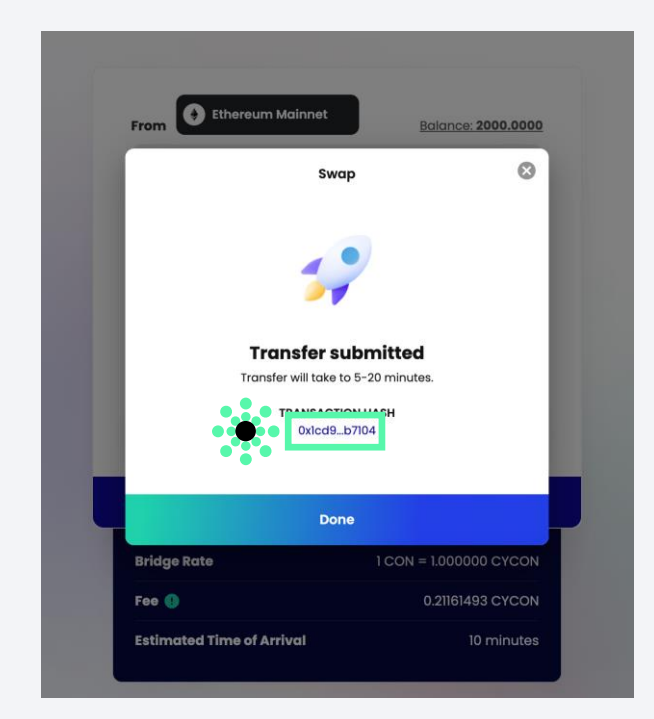

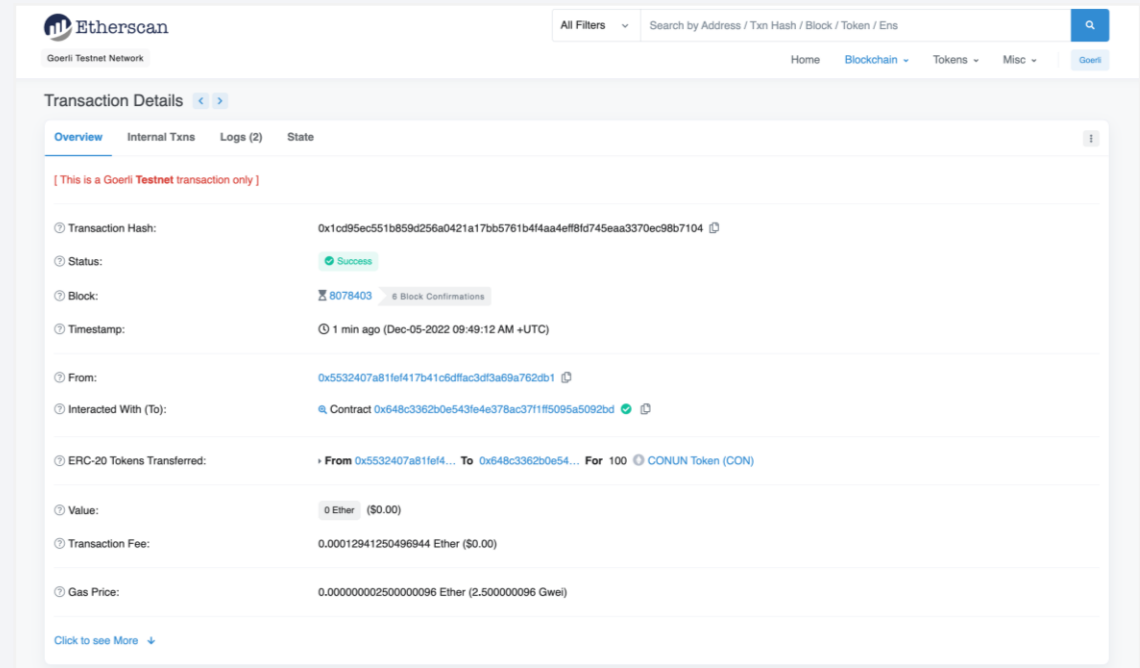

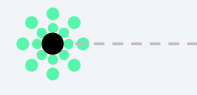

## **6 7**

메타마스크에서 확인 후 전송 제출 팝업을 받게 됩니다.

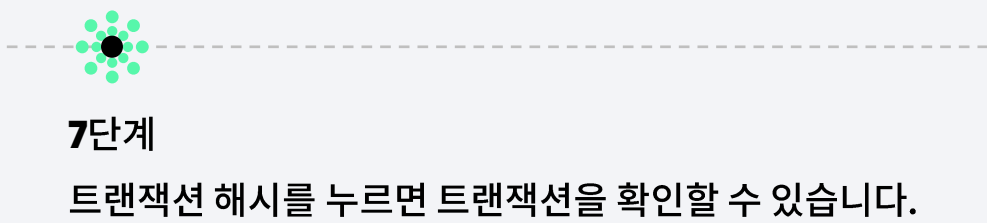

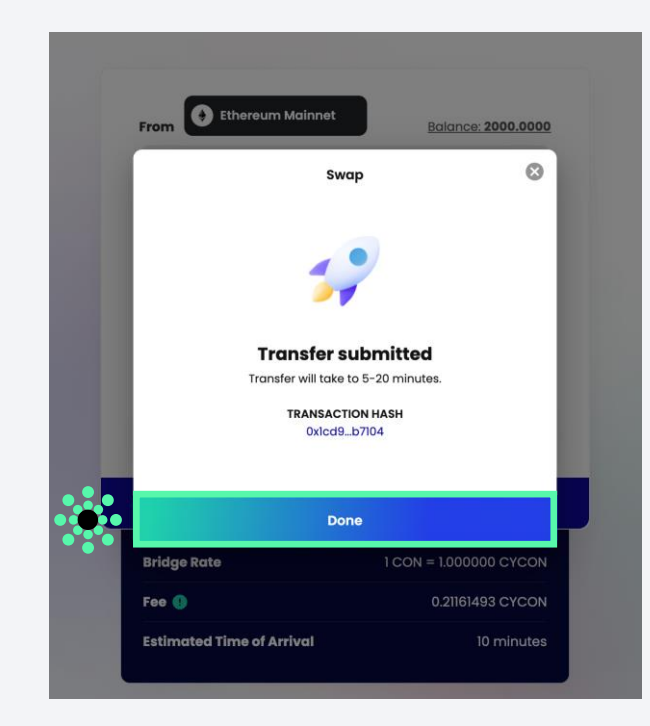

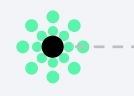

#### **8**

[Done] 버튼을 누르면 내역 페이지로 이동합니다.

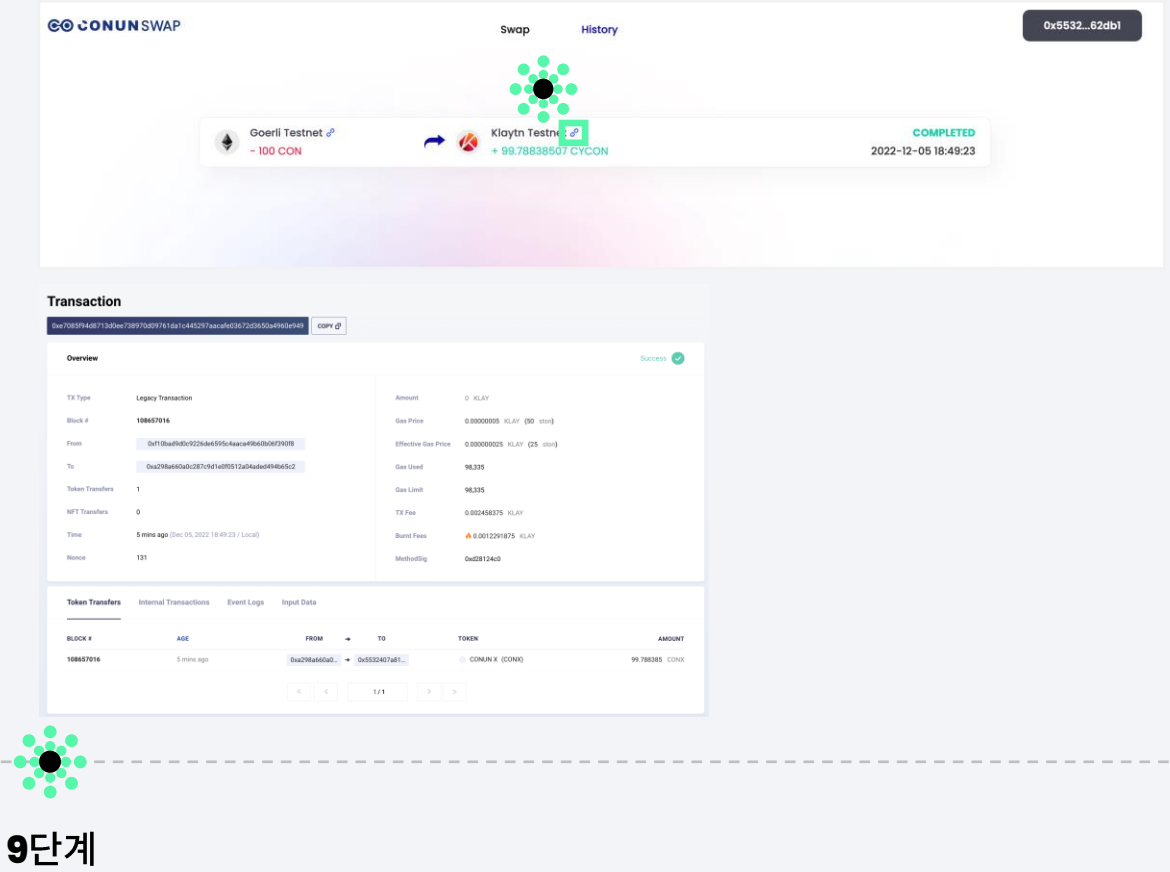

여기에서 내역을 확인할 수 있습니다. 또는 거래 내역에 있는 링크를 통해 거래 상태를 볼 수도 있습니다.

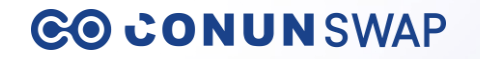

# **Thank you.**